# **CEC 2.5.0.0** 快速入门

文档版本 01 发布日期 2023-09-01

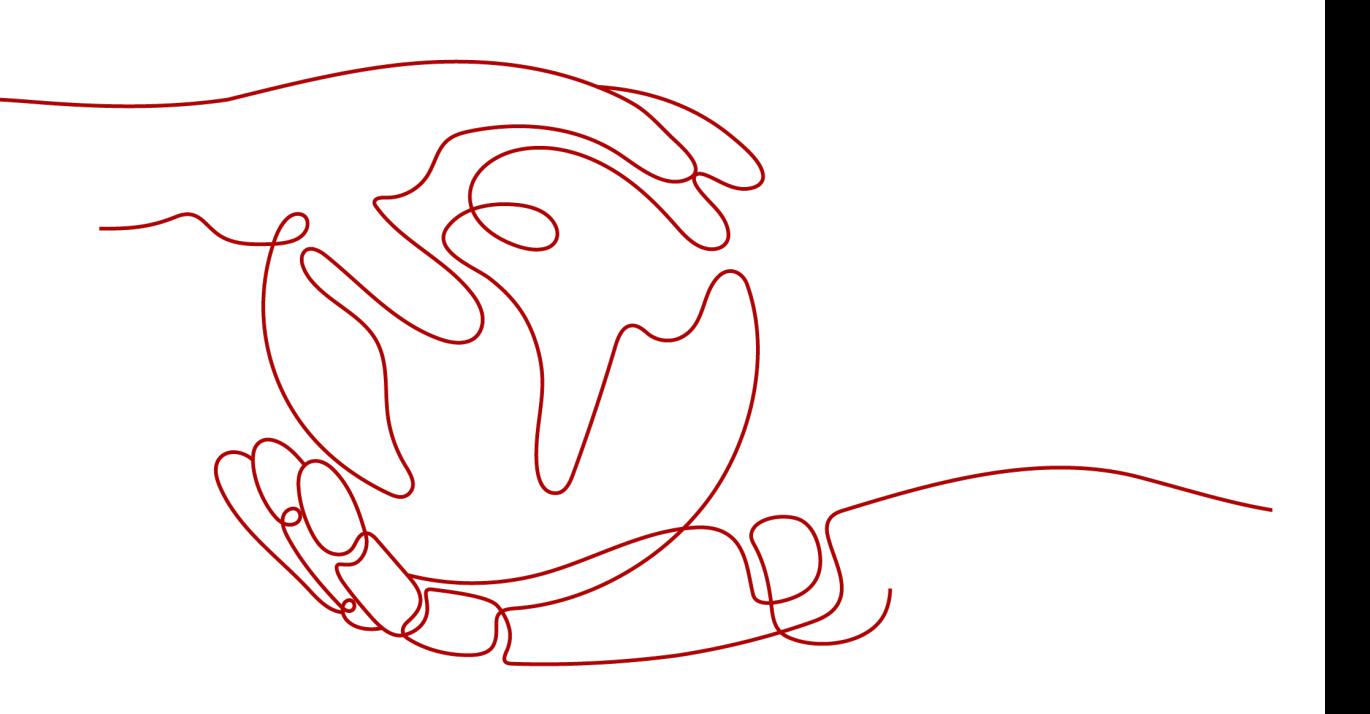

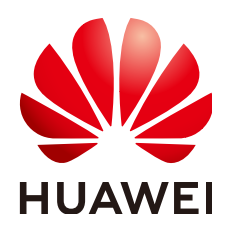

#### 版权所有 **©** 华为技术有限公司 **2023**。 保留一切权利。

非经本公司书面许可,任何单位和个人不得擅自摘抄、复制本文档内容的部分或全部,并不得以任何形式传 播。

#### 商标声明

**SI** 和其他华为商标均为华为技术有限公司的商标。 本文档提及的其他所有商标或注册商标,由各自的所有人拥有。

#### 注意

您购买的产品、服务或特性等应受华为公司商业合同和条款的约束,本文档中描述的全部或部分产品、服务或 特性可能不在您的购买或使用范围之内。除非合同另有约定,华为公司对本文档内容不做任何明示或暗示的声 明或保证。

由于产品版本升级或其他原因,本文档内容会不定期进行更新。除非另有约定,本文档仅作为使用指导,本文 档中的所有陈述、信息和建议不构成任何明示或暗示的担保。

# 华为技术有限公司

地址: 深圳市龙岗区坂田华为总部办公楼 邮编:518129

网址: <https://www.huawei.com>

客户服务邮箱: support@huawei.com

客户服务电话: 4008302118

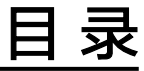

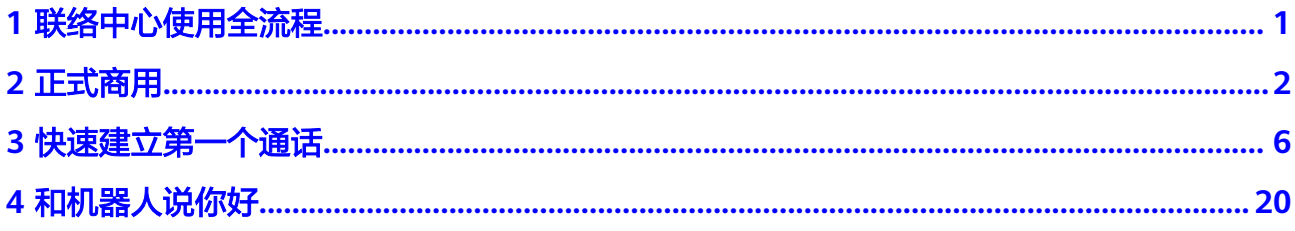

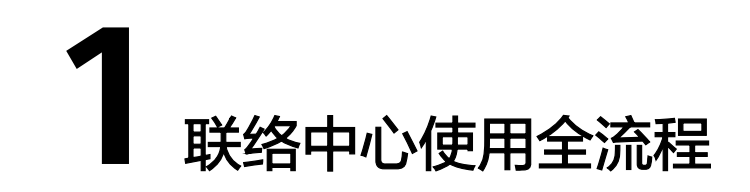

<span id="page-3-0"></span>云联络中心即云客服,是华为云下的一款产品,您可以登录华为云官网选择云客服产 品了解详情。

正式使用云客服进行呼叫业务前,企业需要申请试用或者正式订购云客服产品并为其 配置可用的资源。云客服产品使用流程可参考下图:

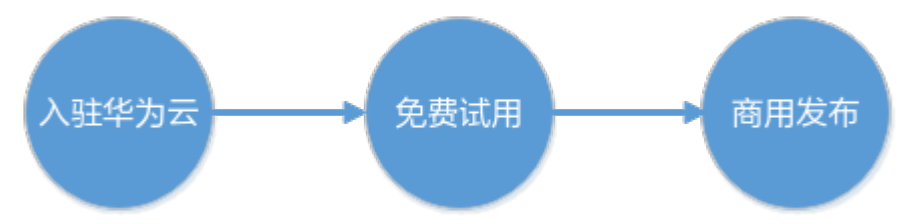

#### 图 **1-1** 云客服使用流程

#### 入驻华为云

华为云所有产品的使用,都需要您先行注册账号并实名认证成功后,才可以选择是申 请免费试用还是正式购买。

- 1. 登录**[华为云官网](https://www.huaweicloud.com/intl/zh-cn/)**,页面右侧顶部操作栏中,单击"注册",在注册页面填写账号 信息,单击"注册",提交注册信息。
- 2. 注册成功后返回官网首页,页面右侧顶部操作栏中,单击"控制台",在登录页 面填写已注册的账号和密码,登录成功后进入华为云控制台。
- 3. 企业未实名认证时首次进入控制台,请根据界面提示,单击"去认证",完成企 业认证。详细认证方法请参见<mark>企业账号如何完成实名认证</mark>。

#### 商用发布

您确认选择云客服产品拥有正式商用后,试用期申请的资源不可继续使用,需要您重 新申请。正式商用的云客服产品需要申请以下资源,用于正常通话业务:

- 申请号码资源:号码资源包括申请购买华为云号码以及申请对接自有号码两种, 企业可以根据需求自行选择。号码资源申请方式可参考<mark>管理号码</mark>。
- 申请正式商用:正式商用即订购呼叫中心实例,用于配置座席和技能队列等功 能,完成呼叫业务。具体可参考<mark>点此查看企业如何正式商用</mark>。
- 申请资源:完整的呼叫中心实例还需要配置座席资源、IVR资源和TTS&ASR资源, 企业可以根据业务需要选择购买,具体可参考<mark>点此查看如何购买</mark>。

# **2** 正式商用

在您充分了解云客服产品后,可以正式订购云客服产品。

## <span id="page-4-0"></span>前提条件

- 商用后收费标准请查看[价格说明。](https://support.huaweicloud.com/intl/zh-cn/price-cec/cec_03_0001.html)
- 商用后体验号码不可用,需要企业提前<mark>申请号码资源</mark>。

#### 操作步骤

步骤1 选择"产品 > 企业应用 > 云客服 CEC", 进入云客服首页界面。

#### 图 **2-1** 选择产品

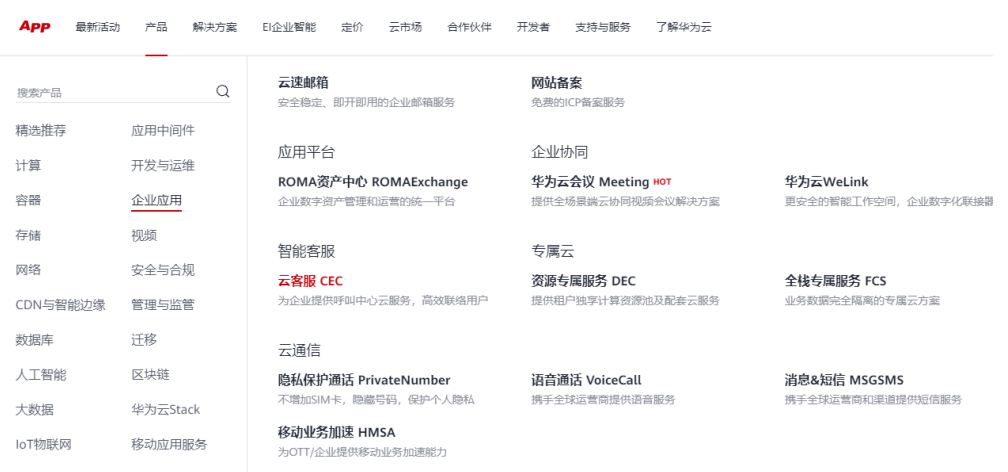

步骤2 单击"立即购买",进入云客服产品购买页面。

在"开通云客服服务"页面,勾选我已阅读并同意《云客服使用协议》和《隐私政策 声明》,单击"开通服务"。

#### 图 **2-2** 开通云客服服务

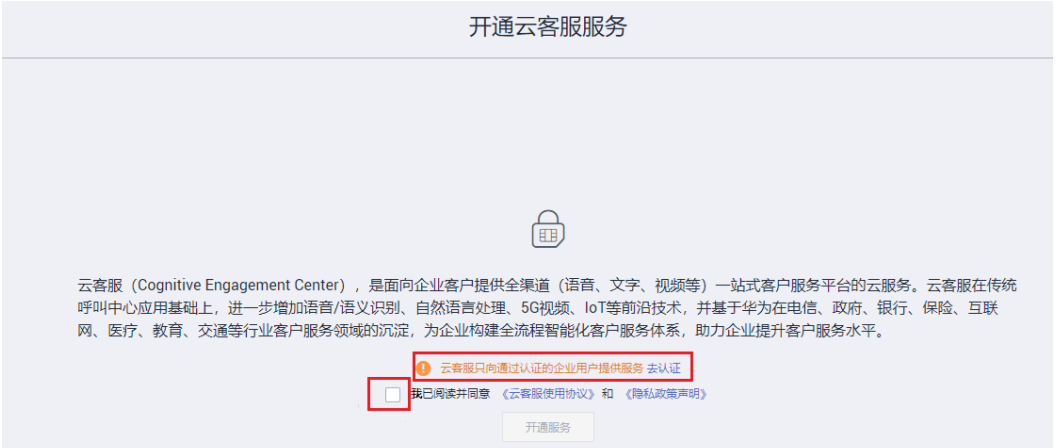

**步骤3** 开通成功后,单击"控制台",进入华为云控制台,选择"三 > 服务列表 > 企业应 用 > 云客服",您即进入云客服工作台。

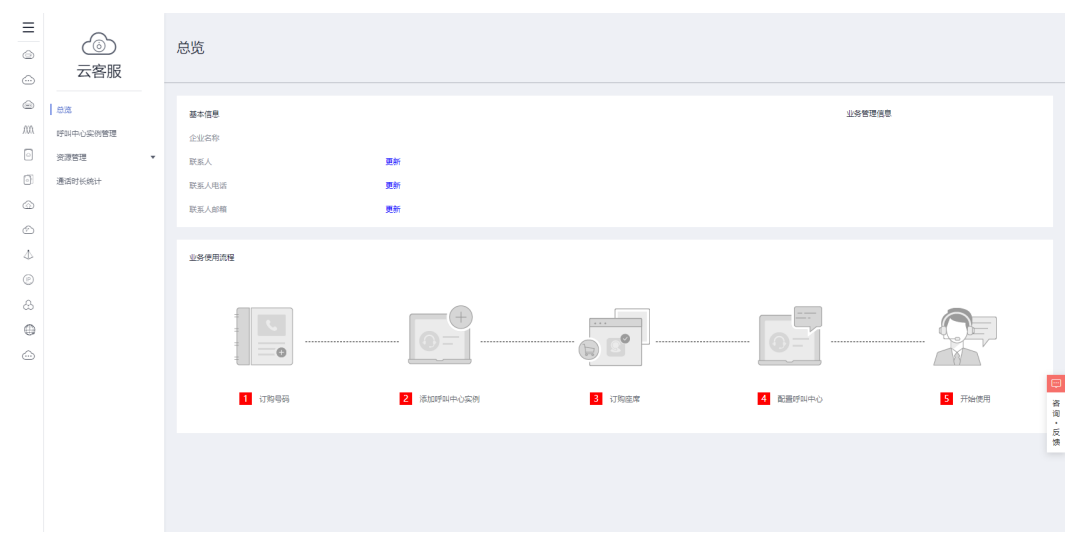

#### 图 **2-3** 云客服工作台

步骤**4** 选择"云客服 > 资源管理 > 号码",进入号码管理页面。

号码有两种申请方式:

- 申请购买华为号码:如果您需要使用华为号码,可将您的营业执照、法人信息、 业务描述、话术、对号码的要求等需求以邮件的形式反馈给华为方,由华为为您 向运营商申请号码,号码申请成功后,您需要在控制台完成号码订购。该方式需 支付号码的月租费,并根据实际通话量支付通话费用。
- 申请自有号码对接:如果您自备号码,请将您的号码提供给华为方进行号码对 接。号线对接调试华为方需根据实际情况收取线路集成维护费用,详情可咨询云 客服产品团队。号码使用过程中生成的通话费请自行向运营商缴纳。

两种方式都需要一定的办理周期,具体可以参考**管理号码**。此处以申请自有号码对接 为例介绍:

1. 选择"自有号码",单击右上角"新增自有号码,点此链接申请对接自有号 码",进入申请页面。

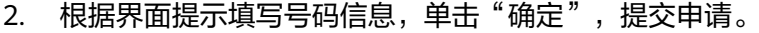

图 **2-4** 申请对接自有号码

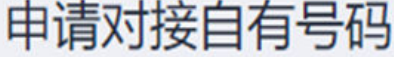

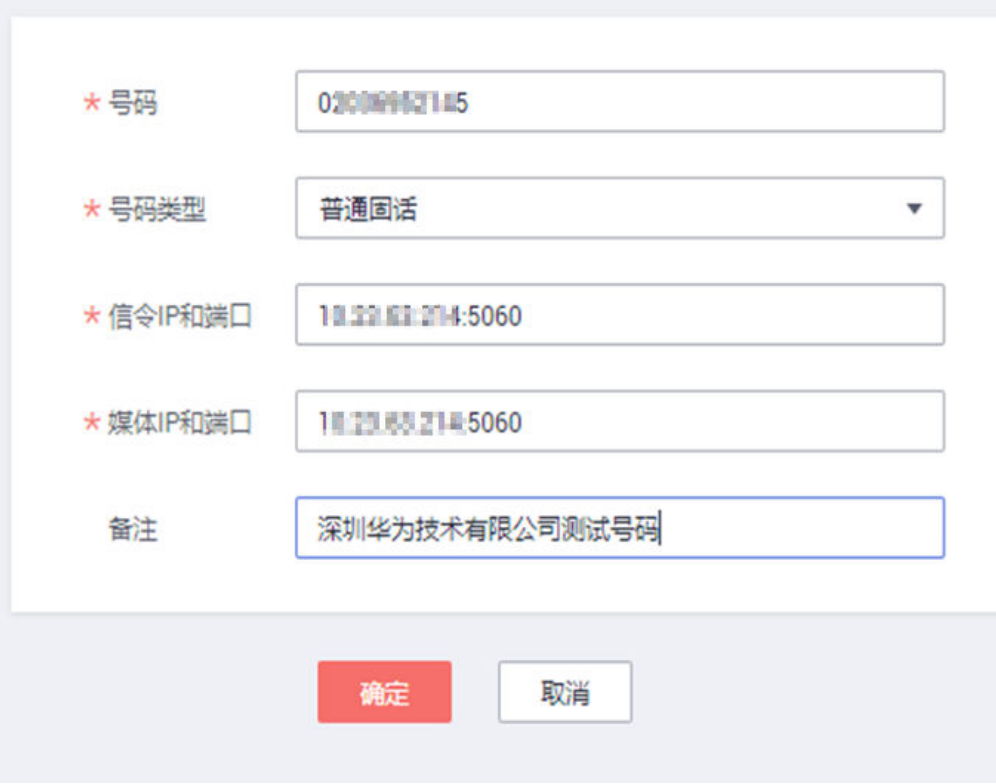

3. 配置完成后,您可在"自有号码"页签下查看到号码的"对接状态"变更为"已 完成"。

步骤**5** 选择"云客服 > 资源管理 > 呼叫中心实例管理",新增呼叫中心实例。

- 1. 单击右上角"新建呼叫中心实例",进入新增实例页面。
- 2. 选中您需要的号码,单击"下一步"。

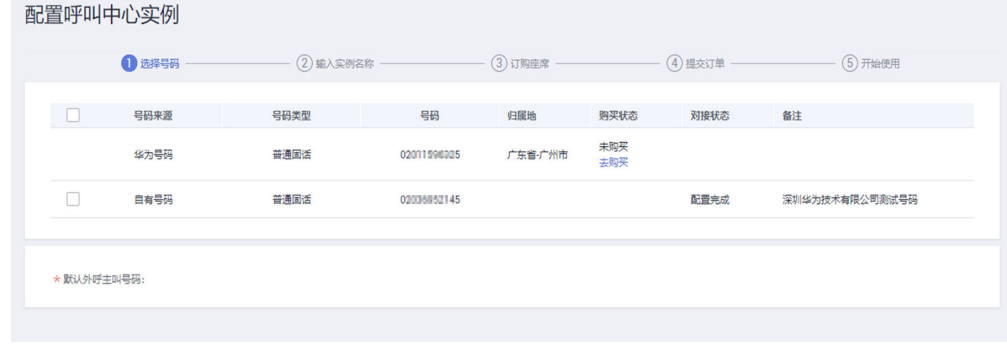

3. 设置"呼叫中心实例名称",单击"下一步"。

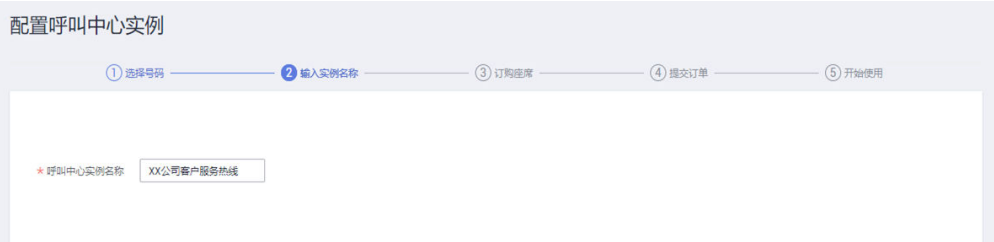

4. 选择您的计费方式、规格、座席数量以及购买周期,单击"下一步"。 如需了解详细的计费方式,请单击"了解计费详情"。

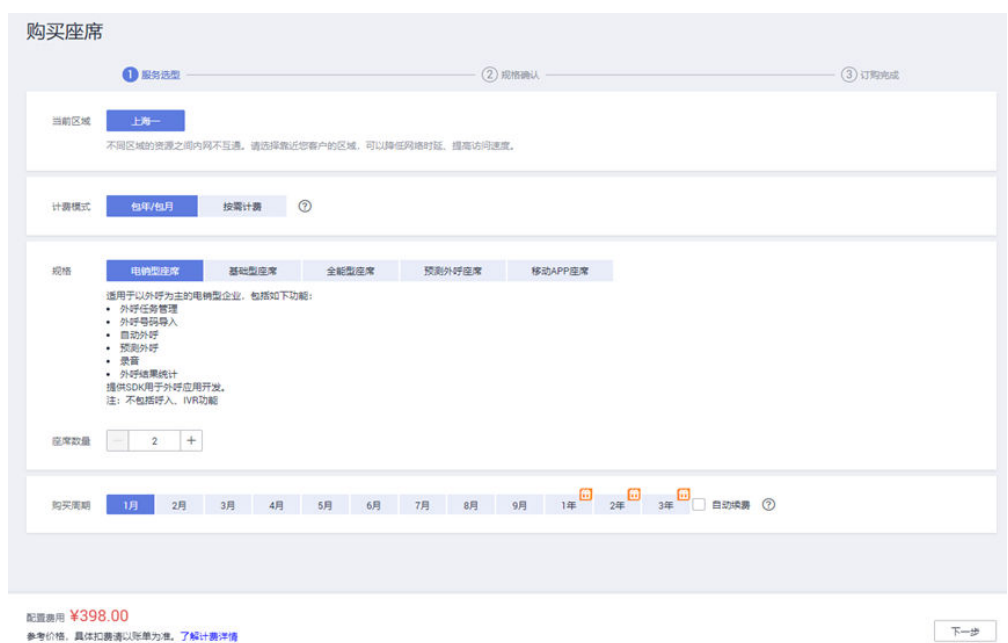

- 5. 在"规格确认"页面确认费用信息,勾选我已阅读并同意《云客服使用协议》和 《隐私政策声明》,单击"提交"。
- 6. 订购完成后,您可在"费用中心 > 我的订单"中查看订单信息。

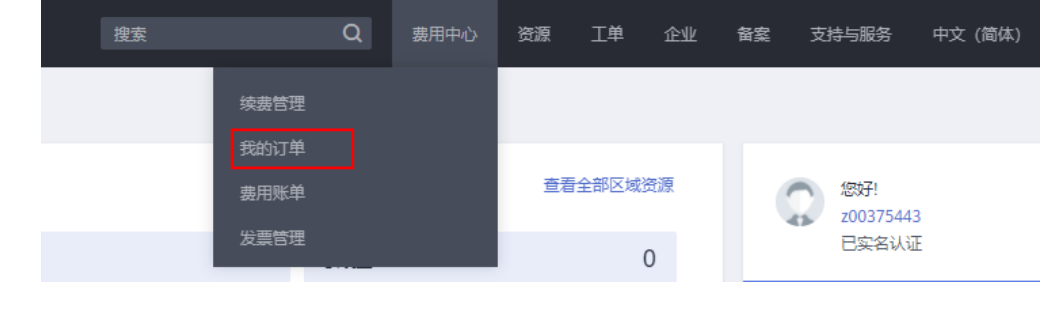

步骤**6** 呼叫中心配置成功后,选择该实例,单击进入"云客服",进入客户服务云系统。您 可以参考**3** [快速建立第一个通话,](#page-8-0)准备您的第一次通话。

**----**结束

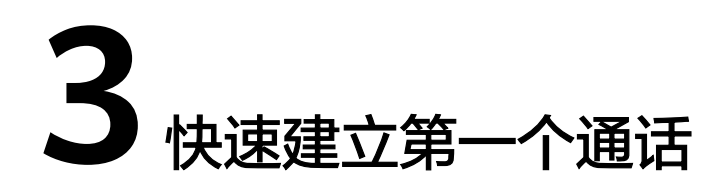

云客服已预置部分功能,您可以通过简单的配置亲身体验一次简单的人工呼叫业务。

# <span id="page-8-0"></span>背景信息

完成一通呼叫前您需要了解并配置以下内容:

- 座席: 即客服代表,执行呼叫业务的主体。一个座席拥有唯一的座席工号,座席 工号关联业务账号和技能队列后,才能正常登陆客户服务云进行业务操作。
- 业务账号:即企业员工账号,包含姓名、性别、部门、电话等基础信息。
- 技能队列:指处理同类问题或解答同类疑问的座席分组,包含语音、多媒体、视 频、语音点击通话和视频点击通话,5种类型,用于处理不同的问题。
- 被叫路由:将客户来话根据技能队列分配到对应座席的路由策略。

配置呼叫流程可参考下图:

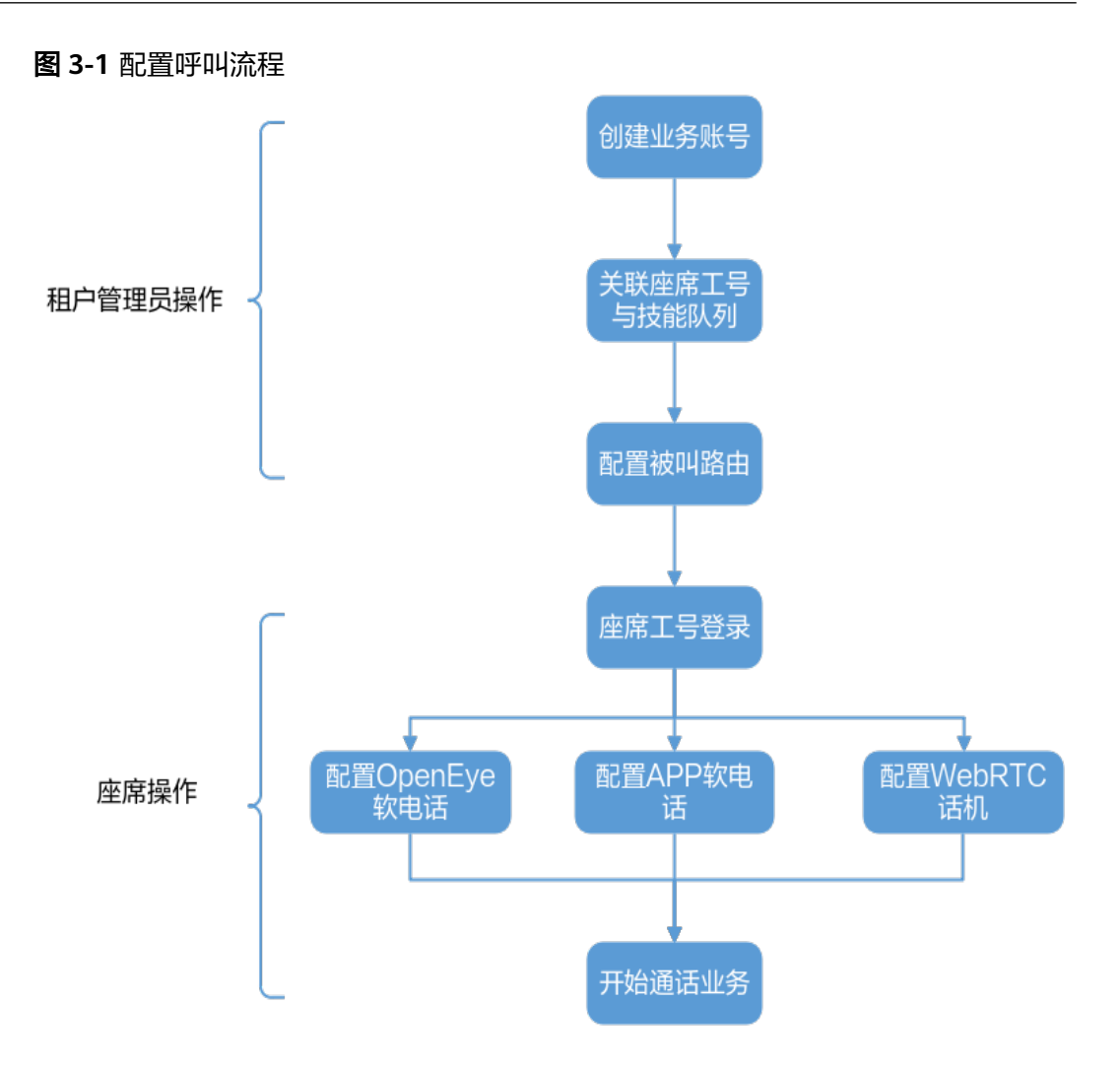

# 操作步骤

步骤**1** 以租户管理员角色进入客户服务云首页。

#### <span id="page-10-0"></span>图 **3-2** 客户服务云首页

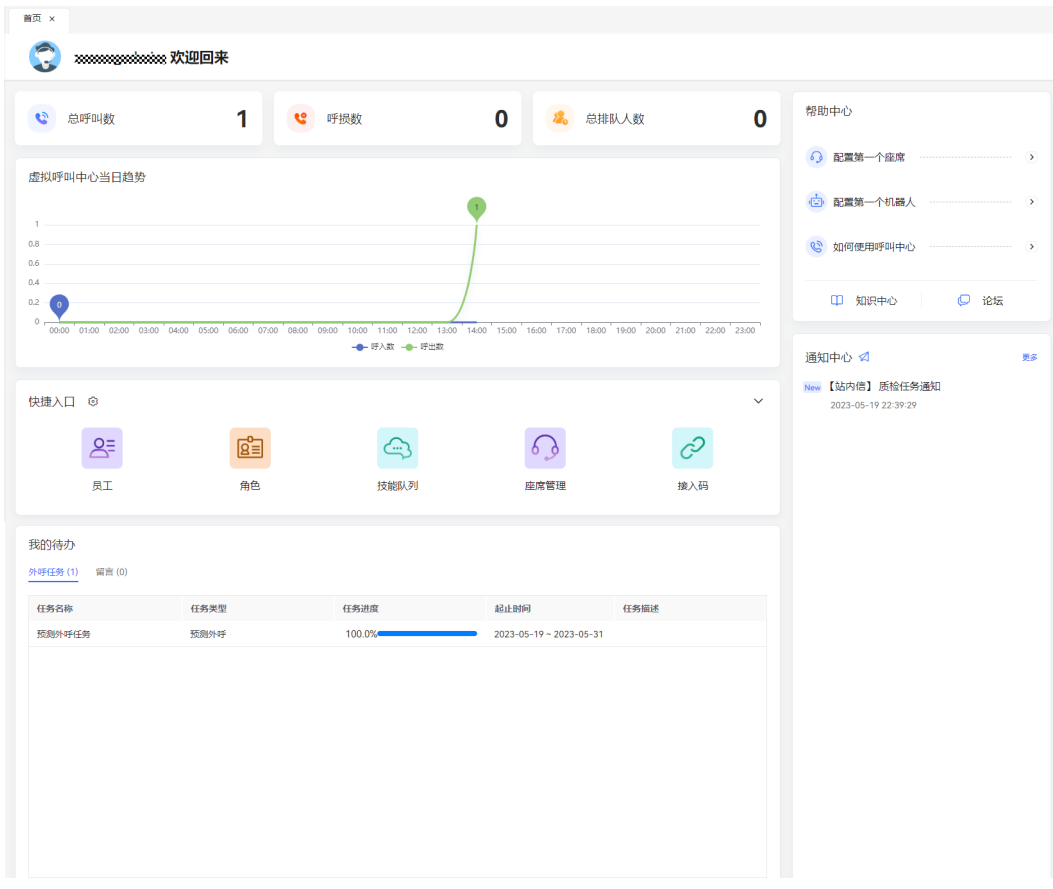

#### 步骤**2** 创建业务账号。

- 1. 选择"配置中心 > 员工中心 > 员工",进入员工管理页面。
- 2. 左侧选择"默认组织",右侧单击"新建",进入"新建员工"页面。

#### 图 **3-3** 新建员工

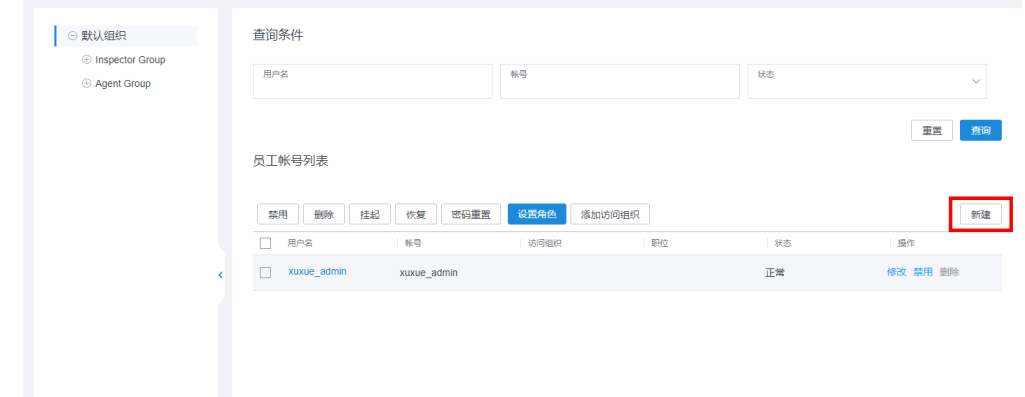

3. 参考图**[3-4](#page-11-0)**配置员工基本信息。

#### <span id="page-11-0"></span>图 **3-4** 基本信息

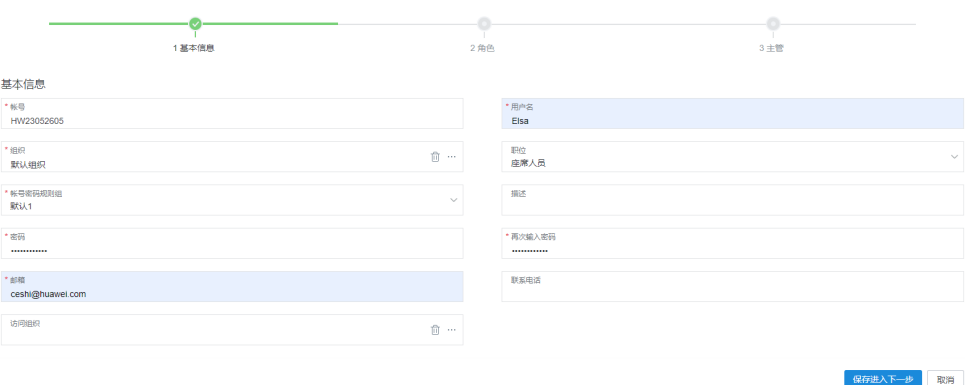

填写时请关注:

- 账号名称必须全局唯一,如果您填写的账号在下一步时存在错误提示,请更 换账号命名,建议使用带本公司标识的前缀,提升唯一性。
- 密码与确认密码请输入具有一定复杂度的密码,例如:
	- 至少为8位字符
	- 包含至少一个大写字母,一个小写字母,一个数字和一个特殊字符
	- 不能是账号名称的重复或逆序

更多密码复杂度要求,请在"配置中心 > 员工中心 > 账号和密码规则"中查 看。

- 4. 单击"保存进入下一步",进入配置角色信息。
- 5. 单击"增加",参考<mark>图3-5</mark>配置座席角色功能,单击"保存"。

图 **3-5** 添加关联角色

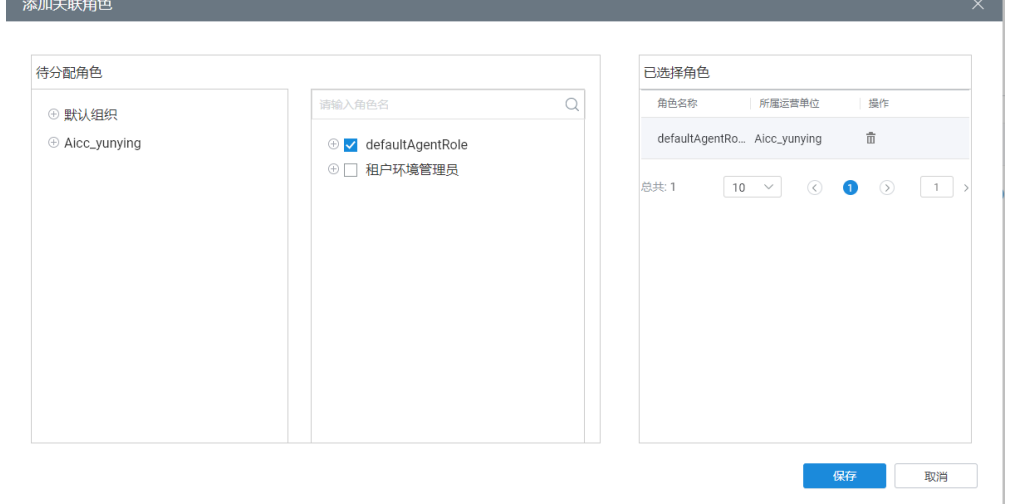

- 6. 单击"保存进入下一步",进入配置主管信息。
- 7. 无需设置主管,单击"完成"。

步骤**3** 为业务账号关联平台工号和技能队列。

1. 选择"配置中心 > 员工中心 > 座席管理", 租间初始化状态, 座席工号都未关联 业务账号。

图 **3-6** 座席管理页面

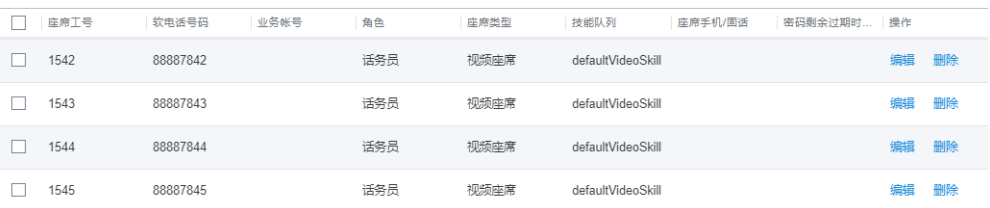

2. 选择座席工号,单击"配置",进入"座席信息配置"页面。 租间初始化状态,座席工号、座席类型、技能队列已经根据该租间申请的各类型 的座席预先分配和关联,如下所示。

#### 图 **3-7** 座席信息配置

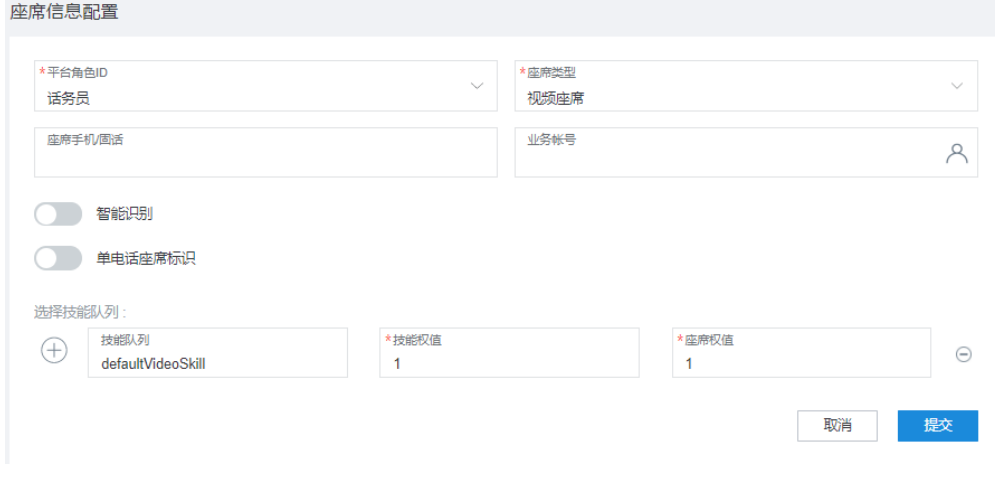

- 3. 选择"业务账号 ",单击 <sup>Q</sup> ,选中您在<mark>创建业务账号</mark>中添加的业务账号,单击 "确定"关联业务账号成功。
- 4. 单击"提交",保存座席配置。
- 步骤4 选择"配置中心 > 接入配置 > 被叫配置",单击"新增", 为被叫号码添加需要路由 到的技能队列,并单击"完成"结束配置。

#### 图 **3-8** 新增被叫配置

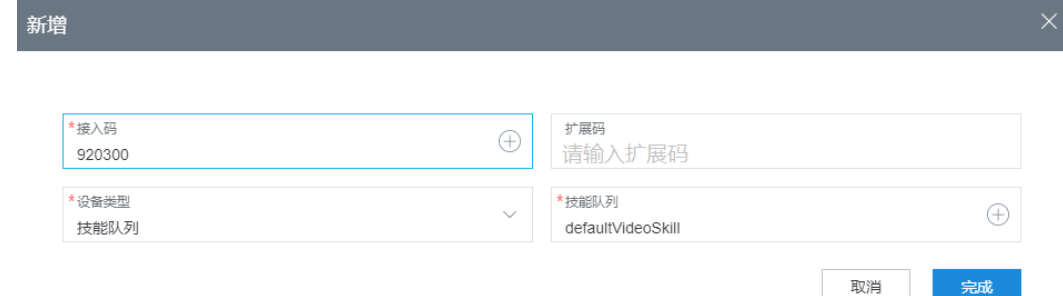

步骤**5** 座席登录客户服务云。

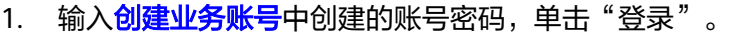

2. 首次登录您需要修改登录密码,根据界面提示输入密码,单击"确认"。

图 **3-9** 修改密码

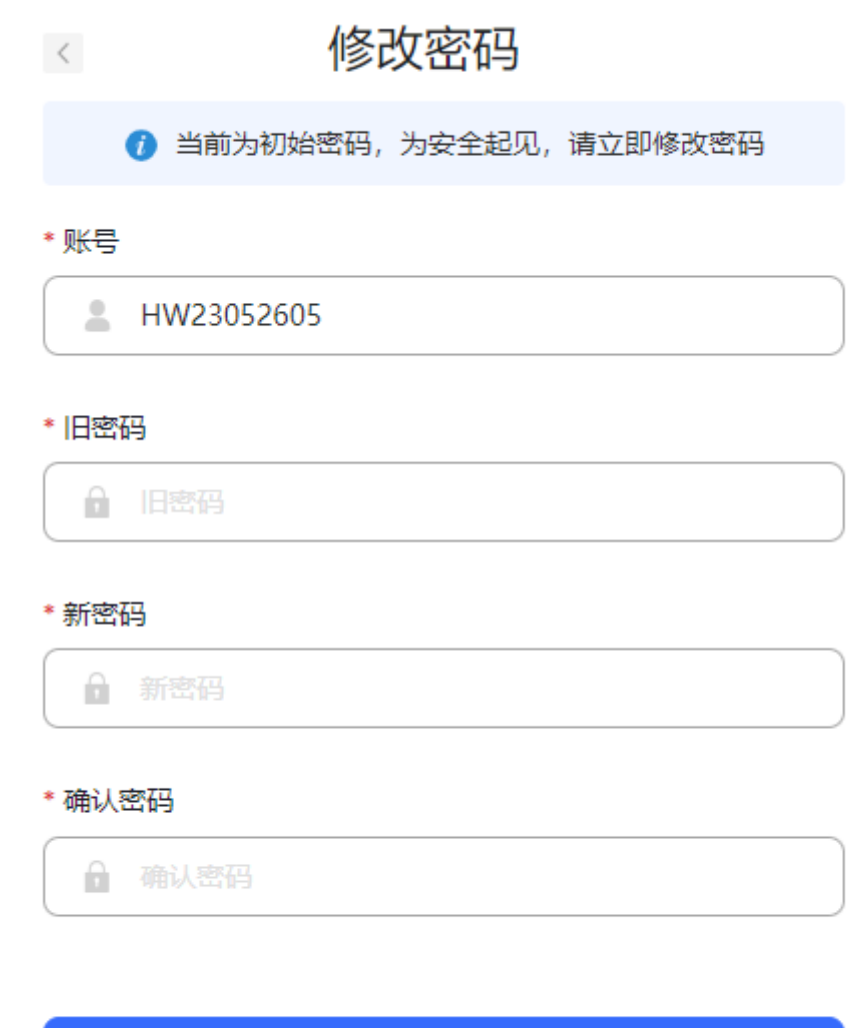

3. 修改成功后,使用账号和新密码登录<mark>[客户服务云](https://cec.cn-east-3.myhuaweicloud.com/service-cloud/sm/login/login.html)</mark>。登录系统后,座席处于离线状 态,暂时不能接听来话。

确认

步骤**6** 座席登录成功后,可以开始您的第一次通话业务。

执行通话业务支持通过**[OpenEye](#page-14-0)**进行通话、通过**[WebRTC](#page-19-0)**进行通话和使用**APP**[进行通](#page-21-0) **[话](#page-21-0)**的方式,您可以根据需求选择。

- OpenEye: OpenEye软电话是一个多媒体软终端产品,可以配合客户服务云系统 进行通话业务。OpenEye需要下载安装并配置注册服务器信息后,登录座席账号 使用。
- WebRTC:WebRTC (Web Real-Time Communications)通过Web浏览器的进 行实时通信的技术,能够传输文字、文件、视频、音频。当前WebRTC特性目前 支持音频通话和视频通话。WebRTC特性需要联系系统管理员开通后使用。

● APP:APP是一个多媒体终端应用,可以配合客户服务云系统进行通话业务、文本 聊天、对接微信公众号和Web,APP需要联系运营人员获取下载包。

**----**结束

## <span id="page-14-0"></span>通过 **OpenEye** 进行通话

步骤**1** 选择"配置中心 > 系统管理 > 座席信息",查看当前座席的软电话号码和注册服务器 地址。

图 **3-10** 座席信息

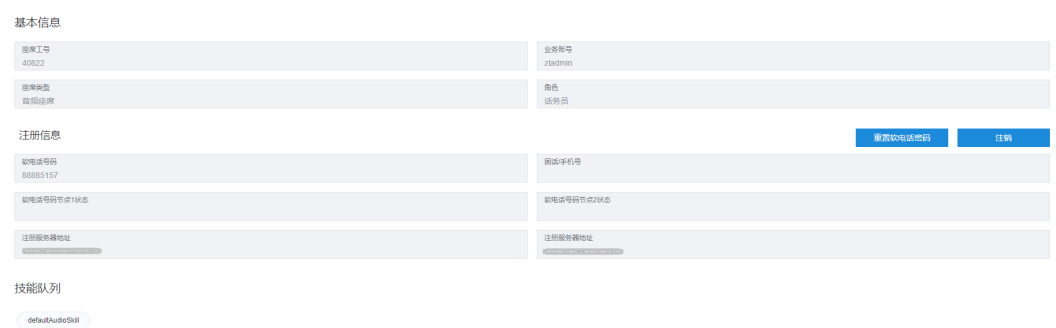

步骤2 单击"重置软电话密码",设置新的软电话密码,新的密码输入成功后,单击"完 成",密码修改完成。

#### 须知

如果不重置密码,会有被盗号的风险存在!请及时重置软电话密码。

- 步骤**3** 安装配置OpenEye软电话。
	- 1. 单击"下载OpenEye", 根据提示下载软电话软件。

图 **3-11** 下载 OpenEye

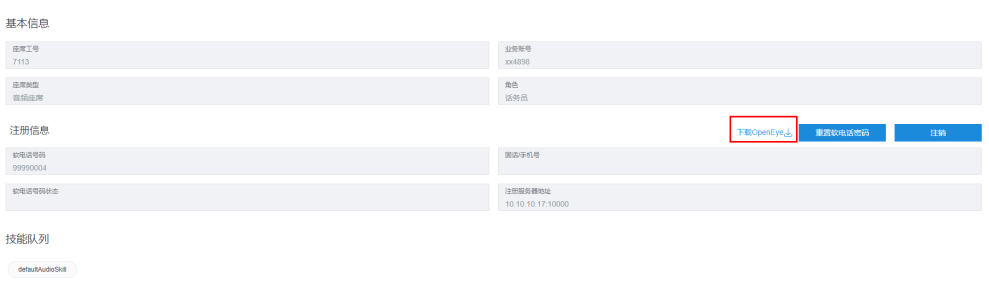

2. 在本地解压下载的"openEye.zip", 双击运行"OpenEyeSetup.exe"。 根据界面提示安装软电话软件,其中安装语言建议使用简体中文。

### 图 **3-12** 安装语言

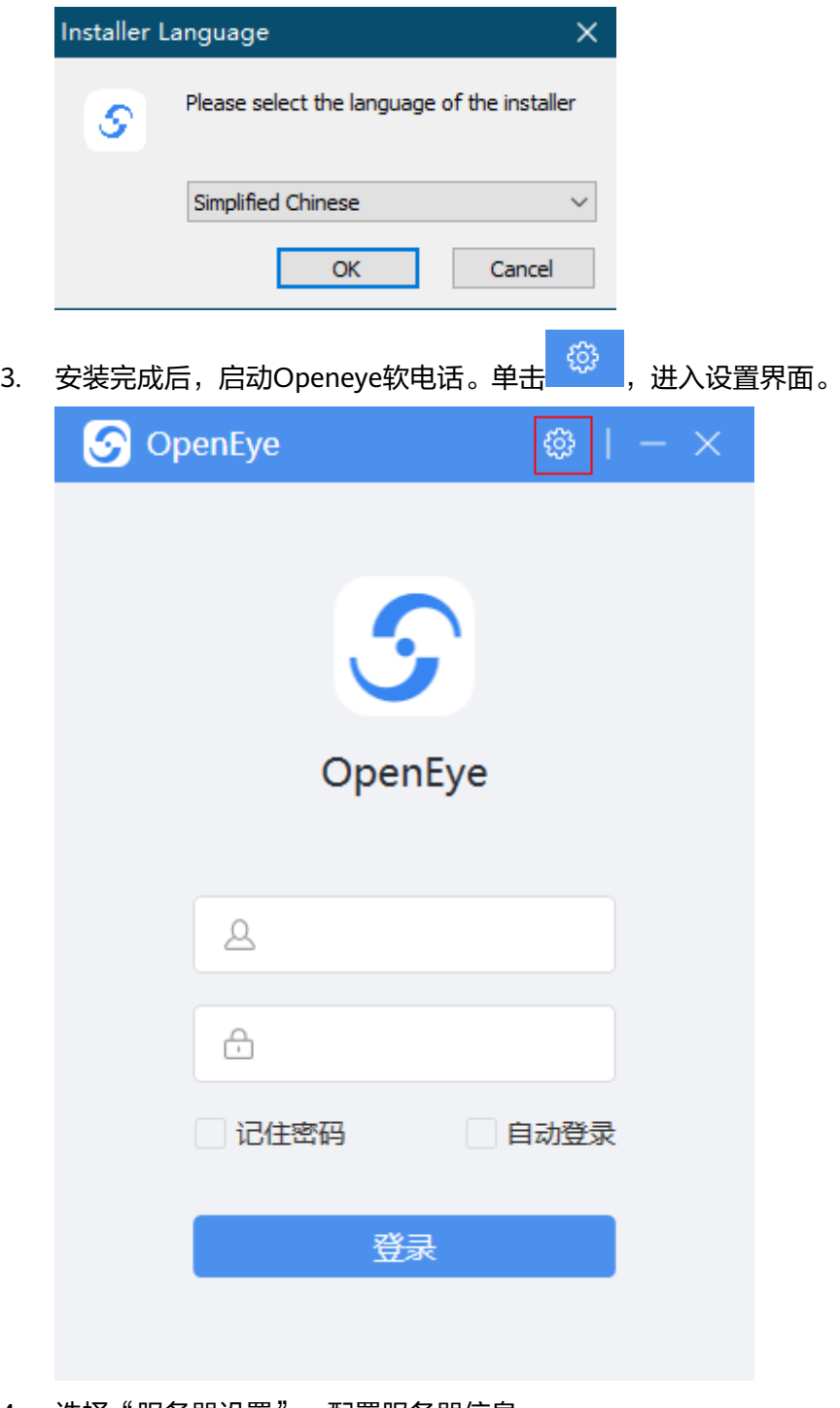

4. 选择"服务器设置",配置服务器信息。

– single模式:您的呼叫中心不支持pool组网时参考图**[3-13](#page-16-0)**配置服务器信息。

<span id="page-16-0"></span>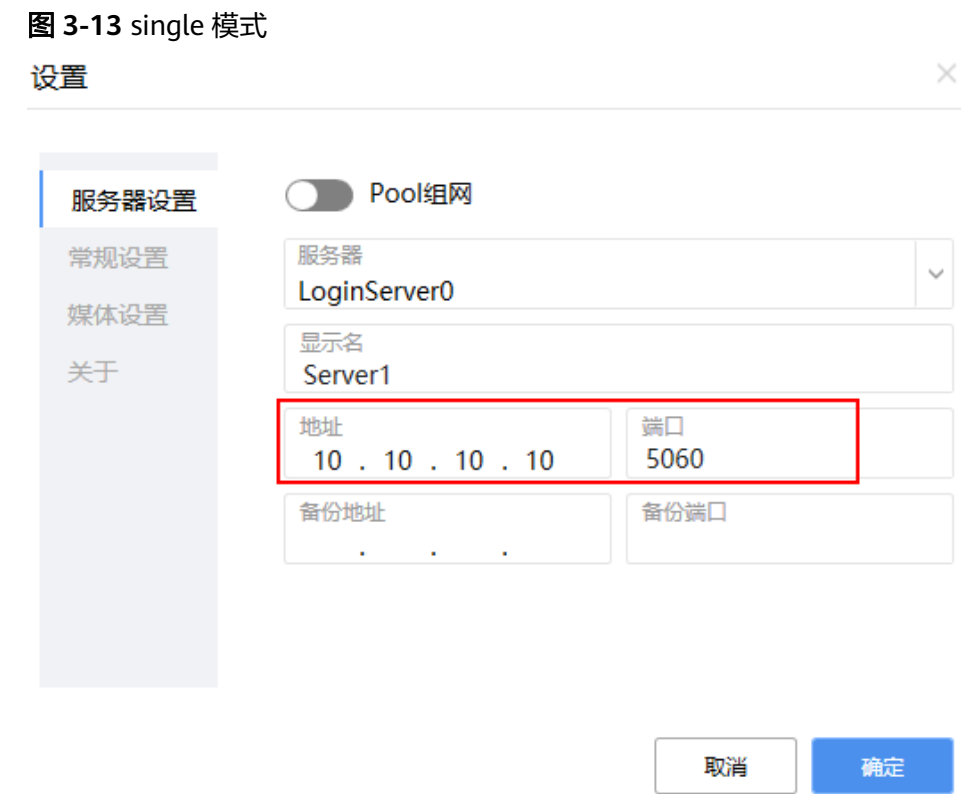

# – pool模式:您的呼叫中心支持pool组网时参考图**3-14**配置服务器信息。

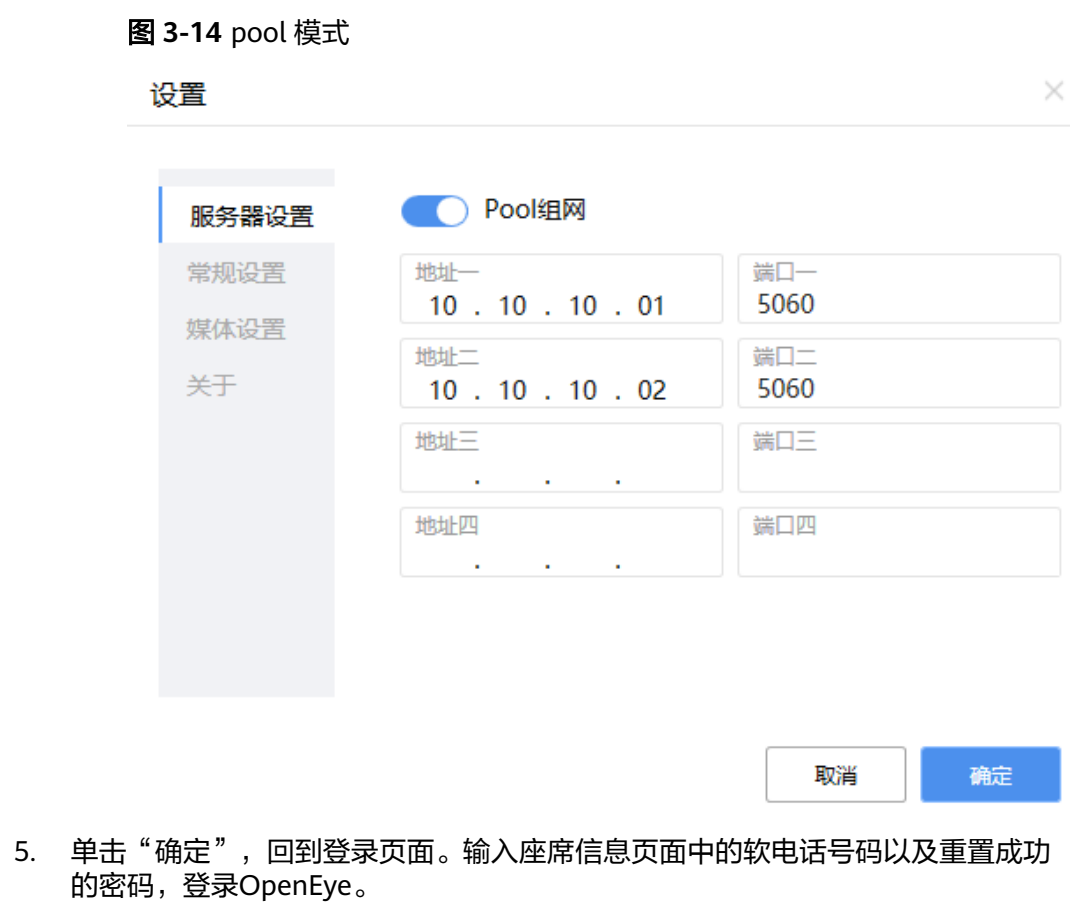

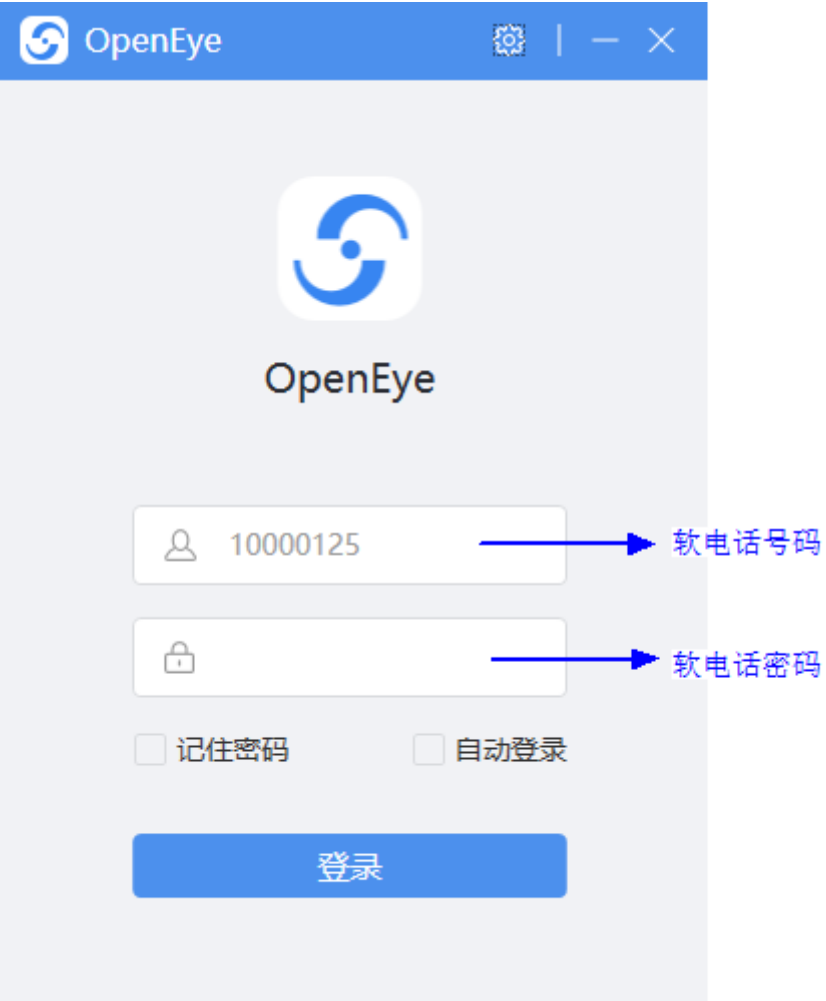

#### 说明

每个座席账号都只有一个软电话账号,每个座席必须要使用自己的软电话账号,不能用别 人的。

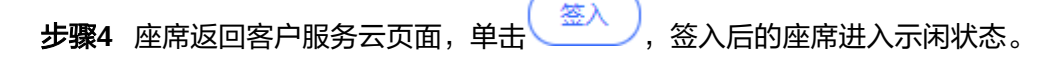

#### 图 **3-15** 座席签入

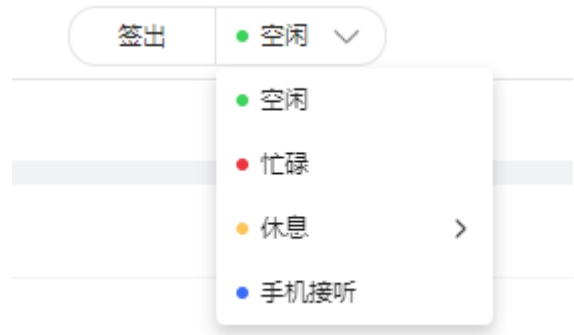

步骤**5** 当有新来话进入时,座席人员侧软电话振铃后自动接通。座席人员也可以在振铃前单 击"接听"接通话路。

# 图 **3-16** 来电提醒 来电提醒  $\times$ Hi,来电话啦! 拒绝 接听 说明 显示座席人员进入通话状态,软电话显示正在通话中。 OpenEye 88880012 日 懲

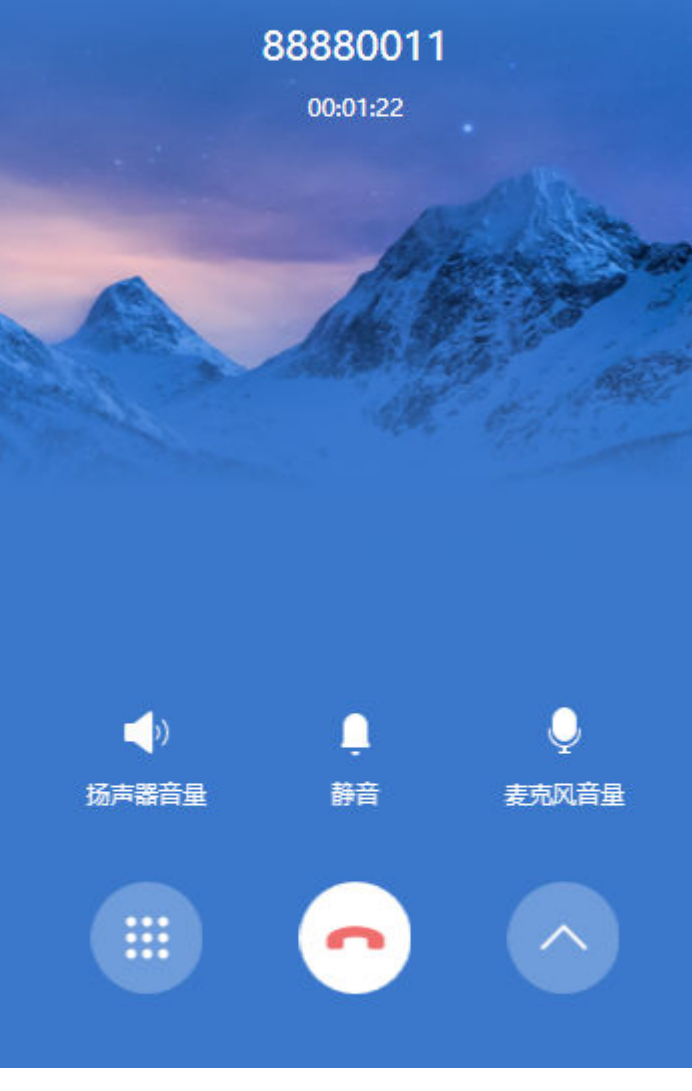

**----**结束

# <span id="page-19-0"></span>通过 **WebRTC** 进行通话

#### 说明

该座席需具备以下条件:

- 座席尚未绑定固话或手机
- 座席已绑定音频相关技能队列(包括语音、视频、语音点击通话、视频点击通话类型的技能 队列)。
- **步骤2** 在接续条区域单击<sup>(の)</sup>,输入软电话密码后,单击注册,单击"签入"。

#### 说明

- 座席签出时,两个话机同时登出。
- 座席签出后,软电话状态变为未注册。
- 当租户开启软电话号码统一认证特性并将座席的认证方式改为统一认证后,无需输入密码, 单击签入会自动注册软电话。
- POOL模式时,话机变为两个,共用一个密码。如果注册成功,两个通话状态都为已注册。 如果其中一个失败,可以单击话机重新注册。

步骤**3** 发起音频呼叫。

1. 单击 ,输入软电话号码后,单击呼叫。呼叫类型可选择音频。

说明

- WebRTC话机状态为已注册、座席签入后才可外呼。
- 首次拨打会出现"xxx.xxx.xxx.xxx想要访问你的麦克风",单击允许。
- 2. 座席侧振铃,单击接听后,客户侧振铃等待用户接听。 此时WebRTC话机状态为通话中,显示红色,此时座席状态为占用中。

 $\begin{array}{c} \circ & \circ \\ \circ & \circ \end{array}$ 

#### 步骤**4** 发起视频呼叫。

单击 <mark>、</mark>,输入软电话号码后,单击呼叫。呼叫类型可选择视频。

#### 说明

- WebRTC话机状态为已注册、座席签入后才可外呼。
- 首次拨打会出现"xxx.xxx.xxx.xxx想要访问你的摄像头",单击允许。
- 2. 座席侧振铃,单击接听后,客户侧振铃等待用户接听。 此时WebRTC话机状态为通话中,显示红色,此时座席状态为占用中。视频通话 展示如下:

步骤**1** 使用开通了WebRTC特性的座席登录AICC。

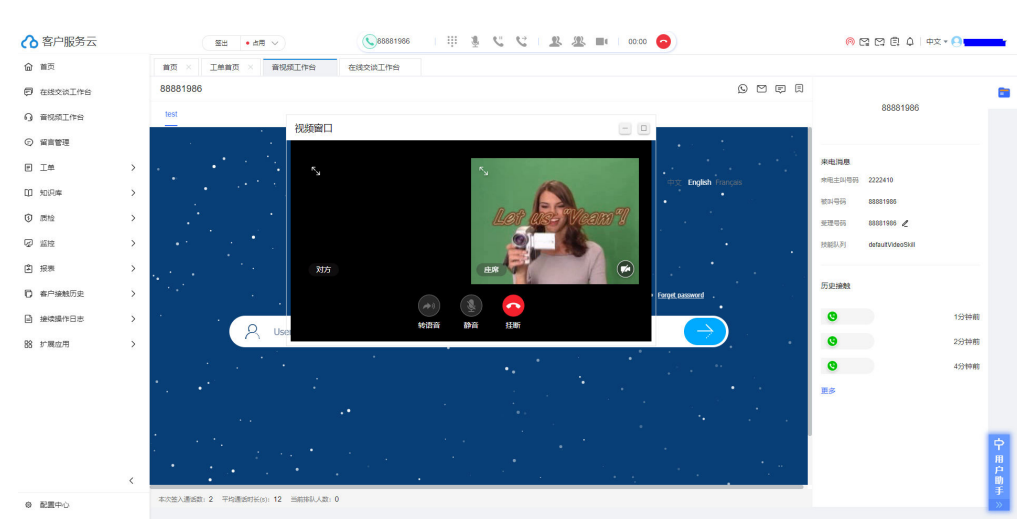

视频窗口只展示座席界面,没有对方界面。 单击接续条上的桌面共享,客服代表可共享指定区域,包括:

- 您的整个屏幕
- 应用窗口
- 浏览器标签页

#### 说明

- POOL模式下,两个话机随机一个进行通话。
- 共享桌面时需注意个人隐私保护。
- 3. 视频通话用户接通后展示如下。

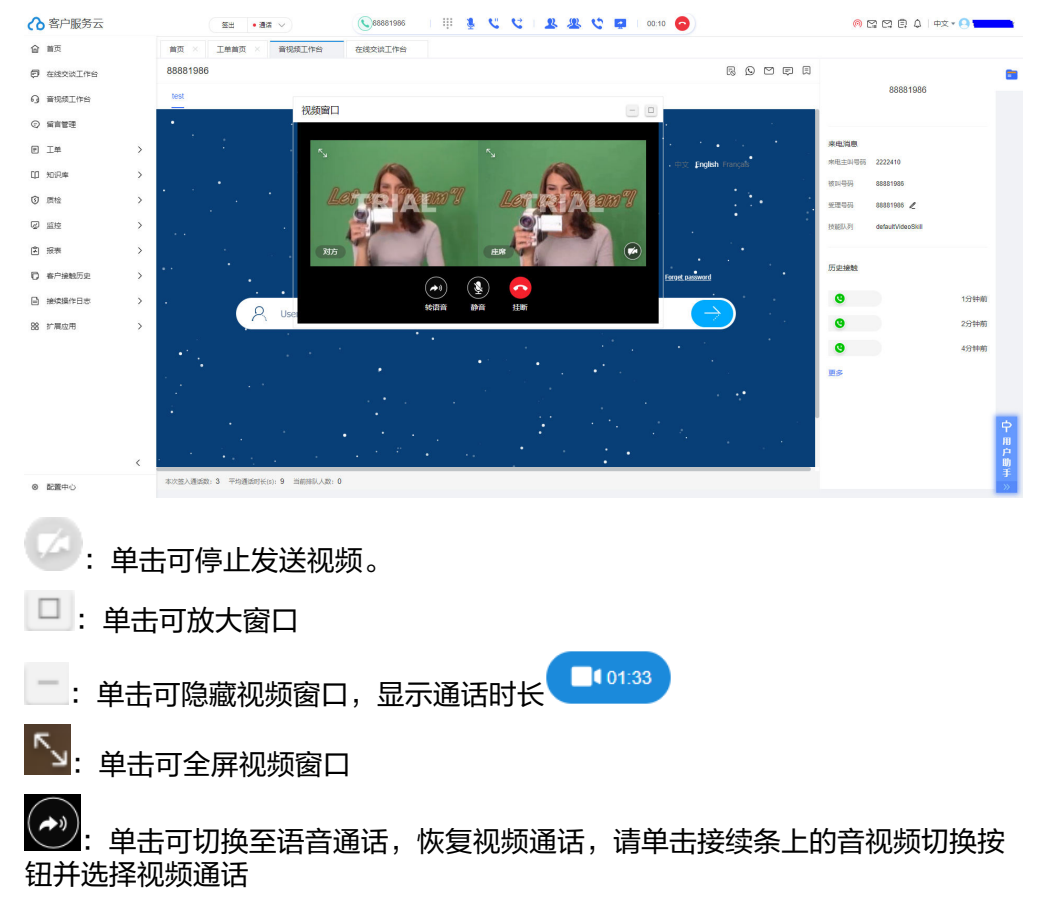

<span id="page-21-0"></span>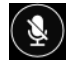

 $\left(\begin{matrix} \blacksquare \end{matrix}\right)$ : 单击可自我静音, 再次单击可取消静音

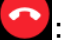

:单击可挂断当前来话

步骤**5** 接听用户电话。

- 1. 当用户拨打设备类型为技能队列的接入码,座席等待约2秒后,自动接听。
- 2. 当用户拨打设备类型为IVR的接入码,转到座席接听,座席等待用户听完提示音后 2秒后,自动接听。

#### 说明

POOL模式下,两个话机随机一个进行通话,座席变为忙碌态,不再接受其他通话。 如果直接拨打未通话的话机会直接挂断。

**----**结束

## 使用 **APP** 进行通话

- 步骤1 下载APP, 请联系运营人员获取对应的下载包后在手机端安装。
- 步骤2 登录APP, APP的登录账号为对应的座席登陆账号。

#### 图 **3-17** 登录 APP

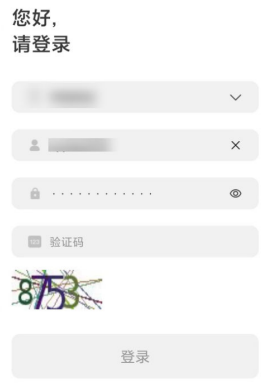

步骤**3** 签入座席,将屏幕上方状态设置为"在线"。

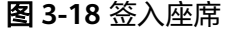

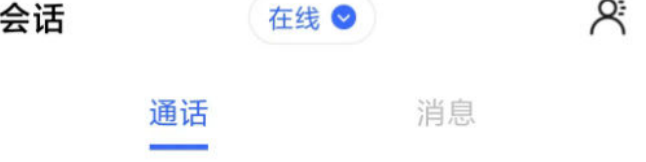

步骤**4** 在"会话"界面,用拨号盘直接拨打号码,即可实现外呼通话。

#### **----**结束

# ▲ 和机器人说你好

#### <span id="page-22-0"></span>须知

- 由于OIAP可以单独使用,也可以在公有云上使用,因此其菜单路径依据嵌入环境不 同会有差异。
- 当前文档提供的所有OIAP界面的菜单路径,均为已经打开了OIAP页面后选择的菜 单路径。对于云客服的公有云场景来说,您可以在"配置中心 > 流程配置 > 智能 IVR"下进入OIAP。
- 在公有云下使用智能机器人(智能IVR),需要您的租间已经订购了智能IVR、TTS 和ASR。

如何查看是否订购?

请登录华为云控制台,选择"服务列表 > 企业应用 > 云客服",在云客服页面选择 呼叫中心实例管理,单击对应呼叫中心实例后的详情,查看"IVR"页签下是否存 在已订购的智能IVR, "TTS&ASR"页签下是否存在已订购的TTS和ASR。

您可通过流程图的方式,在线配置您专属的机器人。为了使您对整个配置过程有个简 单了解,本任务快速帮助您配置一个机器人,你对他说"你好",他也能回复您"你 好"。现在来看看具体怎么配置的吧。

# 操作步骤

步骤1 选择"知识管理 > 领域管理",单击"新增",填写"名称",单击"保存"。

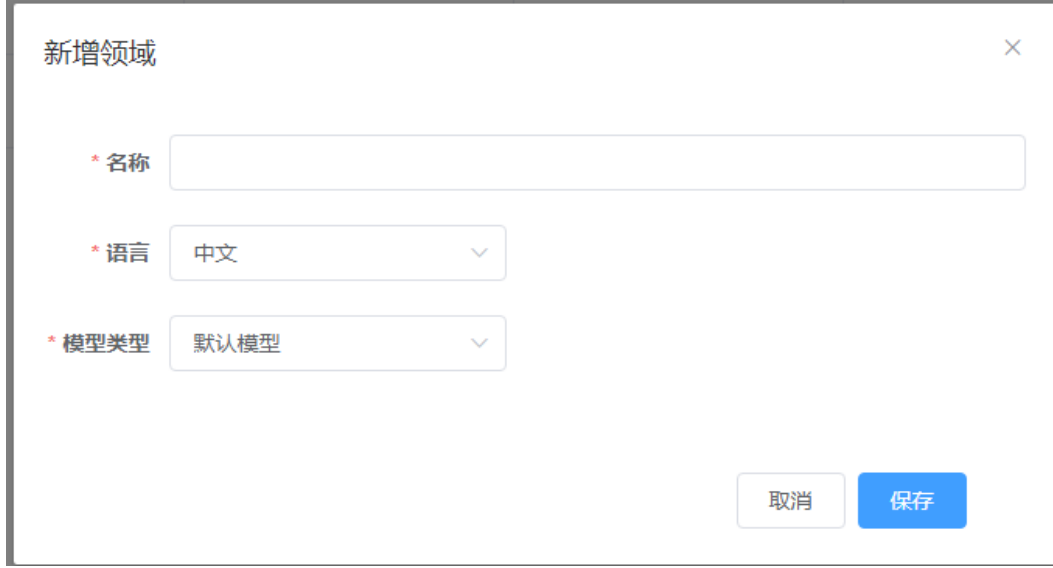

- 步骤**2** 单击新创建的领域机器人,进入"意图管理"页面。
- 步骤3 单击"新增 > 一般意图",填写意图名称,语料以及响应,单击"保存"。
- 步骤**4** 单击"训练"。
- 步骤5 选择"知识管理 > 领域管理",单击领域对应行的"激活",启用该领域机器人。
- **步骤6**  选择 "资源管理 > 资源模板"a "模板类型"选择"TTS"后,其中集成环境的"模 板内容"是通过下拉框进行选择,需要您先在"配置中心>资源管理>音视频资源管 理"中新增文字转语音类型的一条文本,提交审核,系统管理员审核通过后才可在下 拉框中选择。

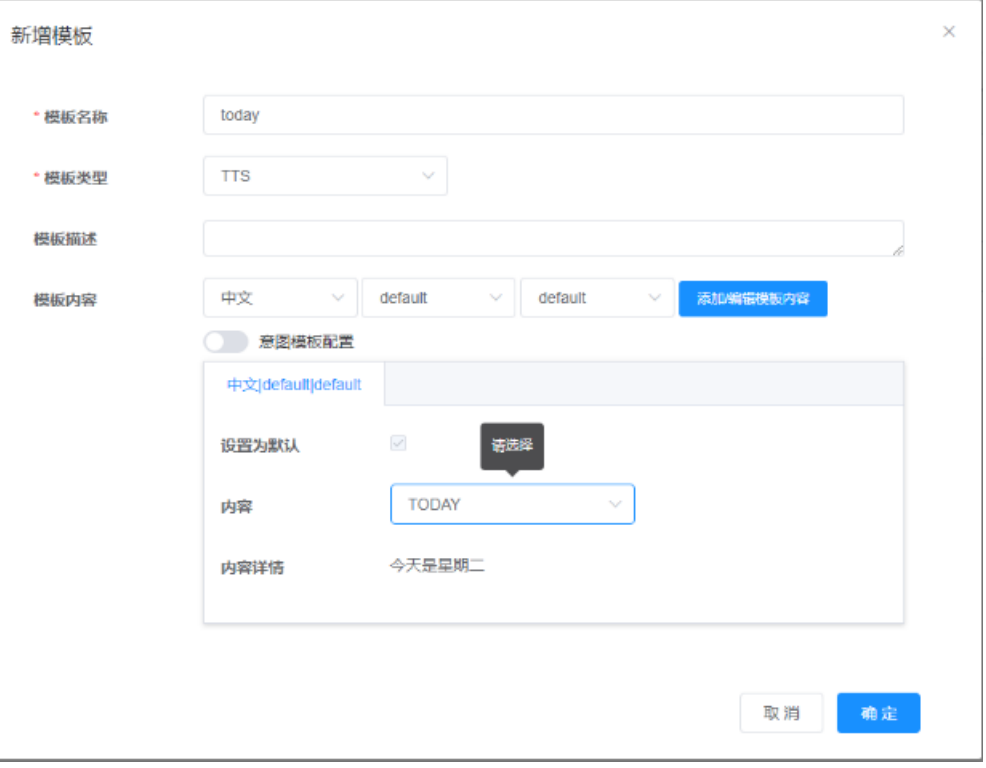

图 **4-1** 添加资源模板

- 步骤7 选择"流程管理 > 流程编排", 单击上方"添加", 设置机器人的话术流程。 该话术流程为用户接入后听到机器人说"你好",用户说"你好",机器人则再次说 "你好"。
	- 1. 选择"空白流程"。
	- 2. 从左侧将图元拖动到画布上,并连线。

图 **4-2** 绘制图元

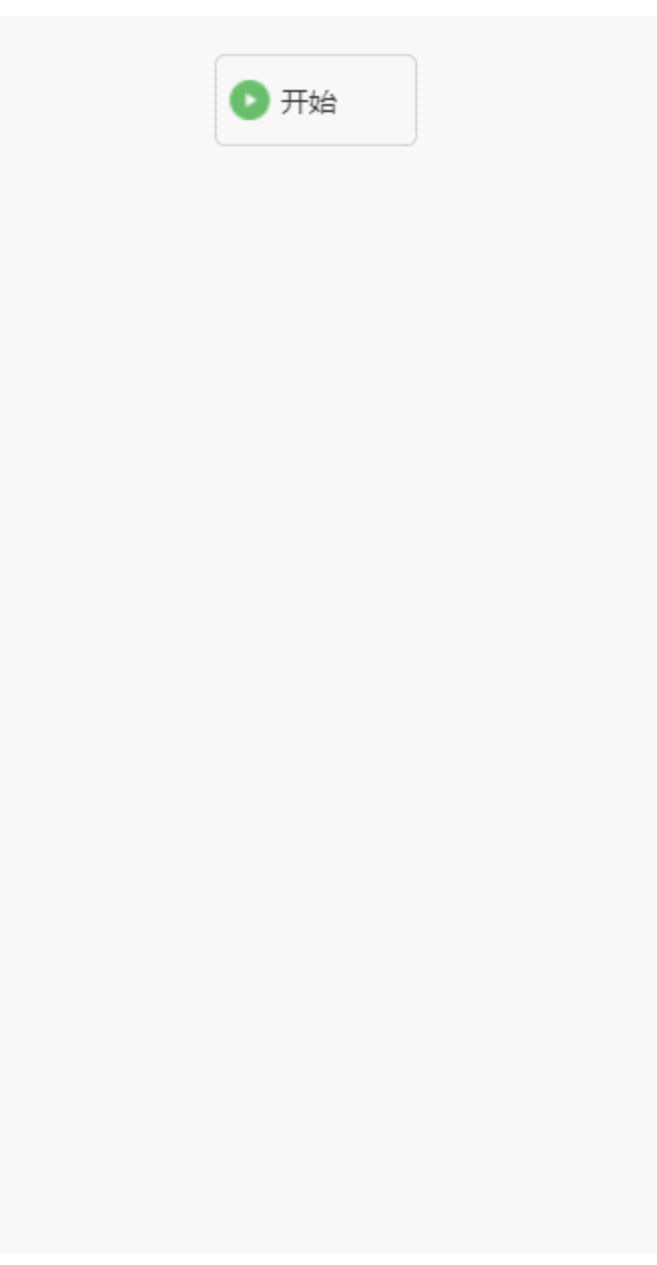

3. 单击应答图元,设置其应答模板。

图 **4-3** 应答模板

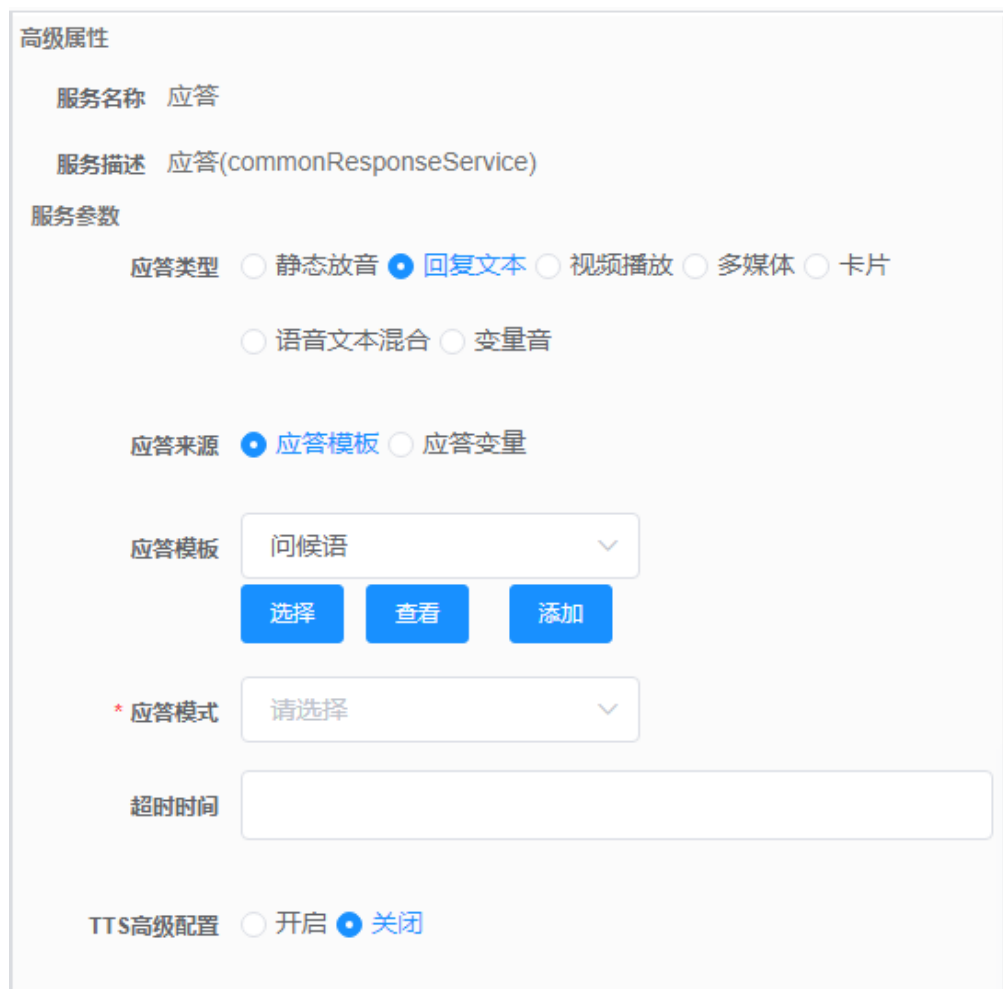

4. 单击语义识别图元,设置其识别条件为 TOC.ChatBotIntentCode=="CMDHELLO"。

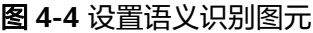

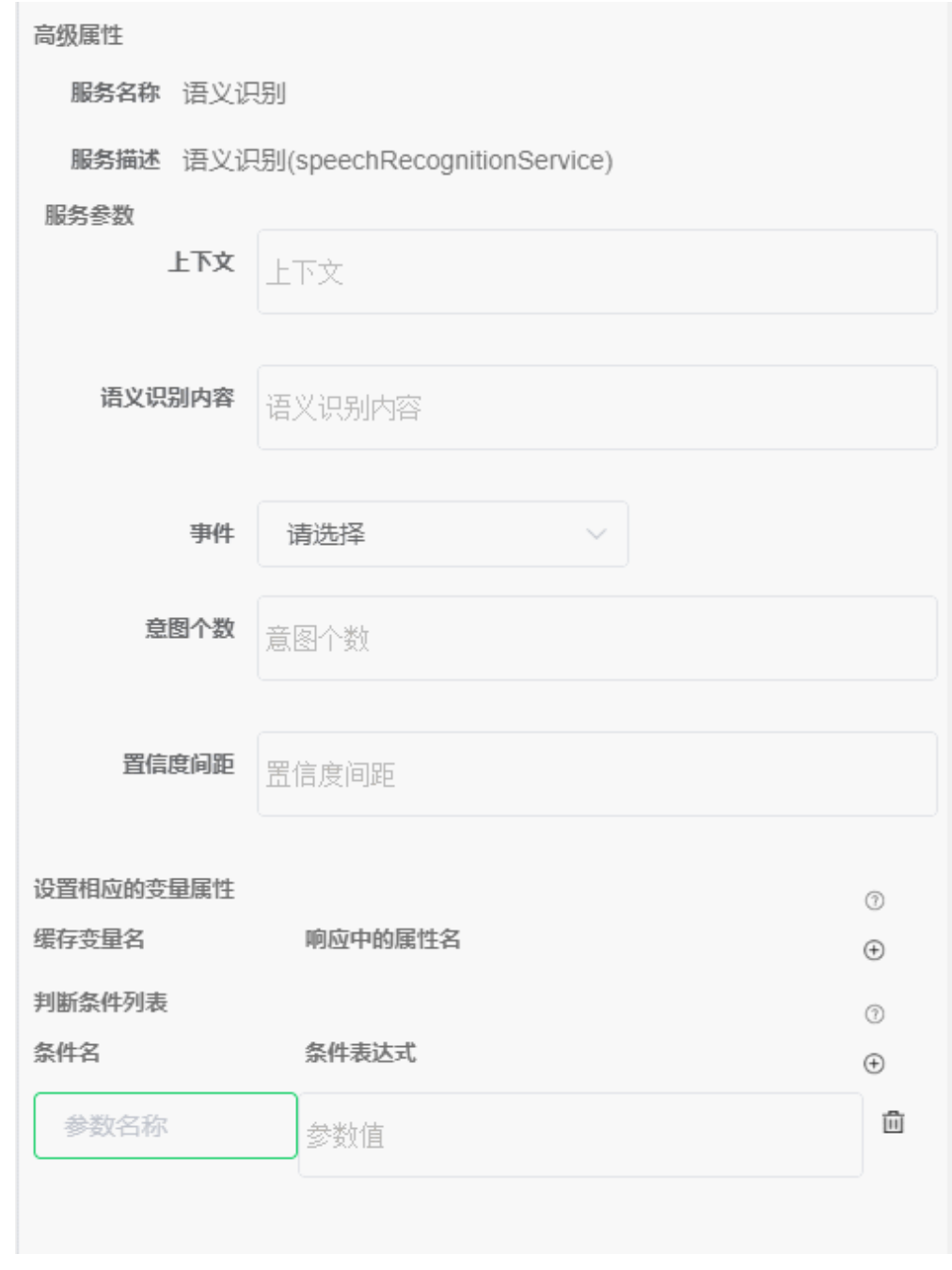

5. 单击语义识别图元和最后一个应答图元的连线,选择分支条件。

图 **4-5** 设置分支

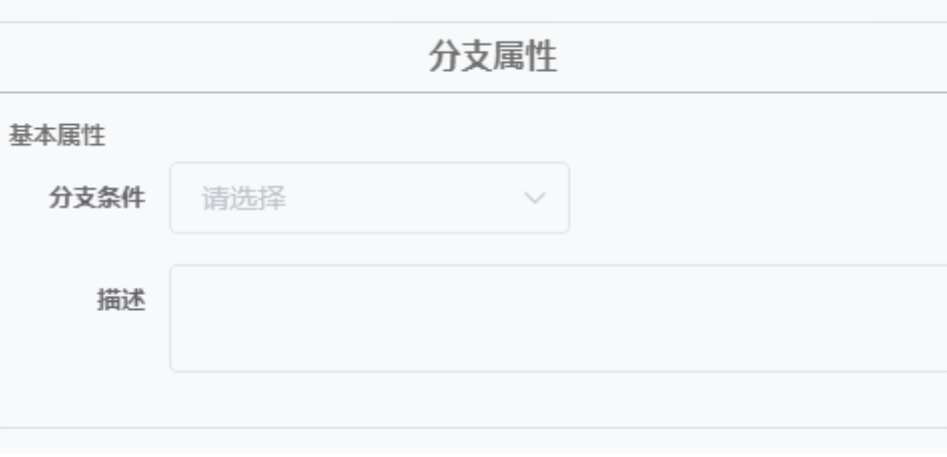

6. 单击最后一个应答图元,设置其应答变量,填写变量TOC.ChatBotRespContent。

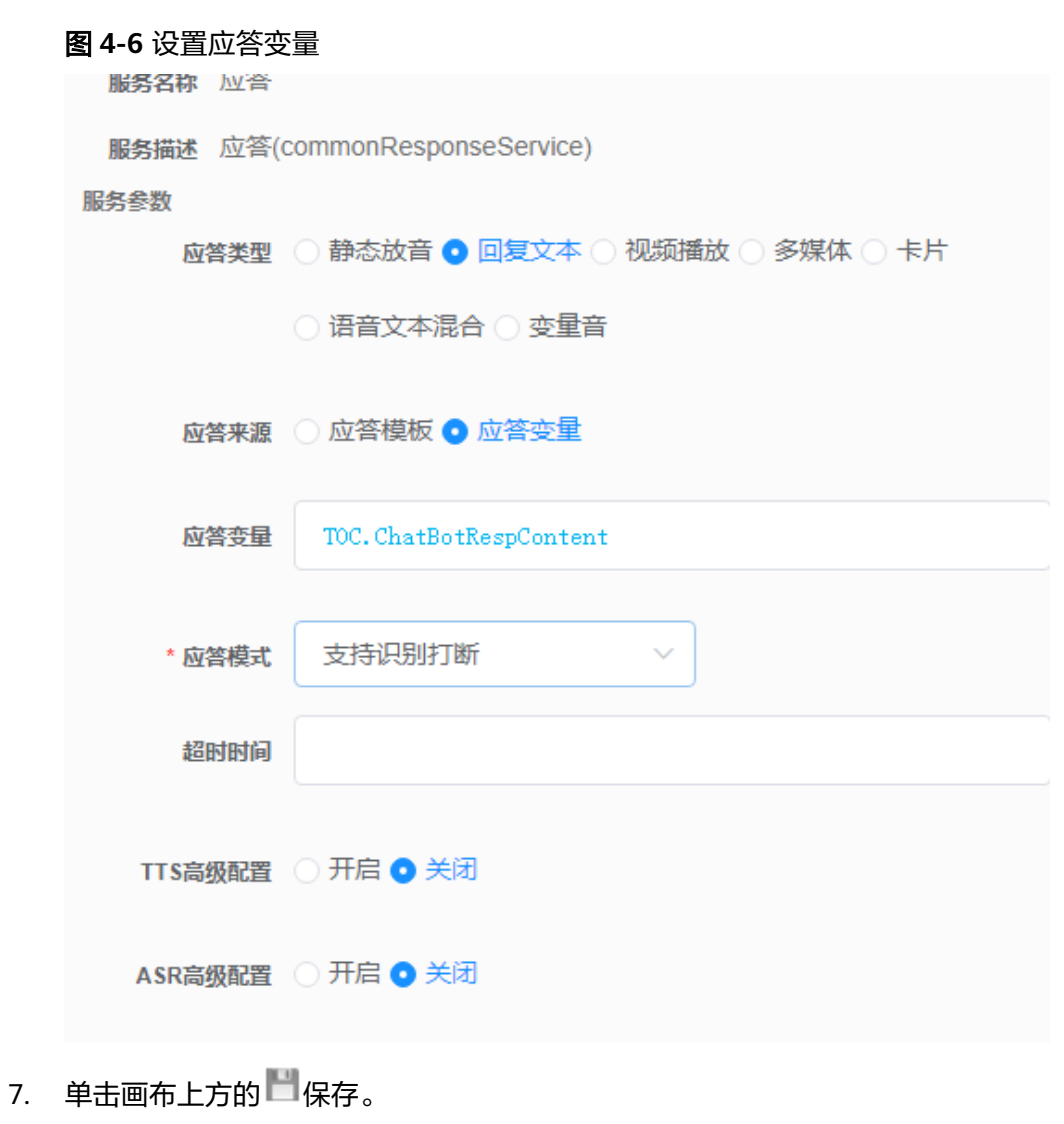

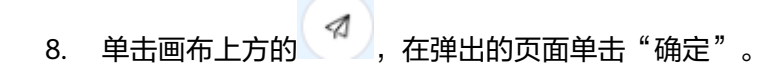

步骤8 选择"机器人管理",单击"添加",将流程接入码与新增流程关联。

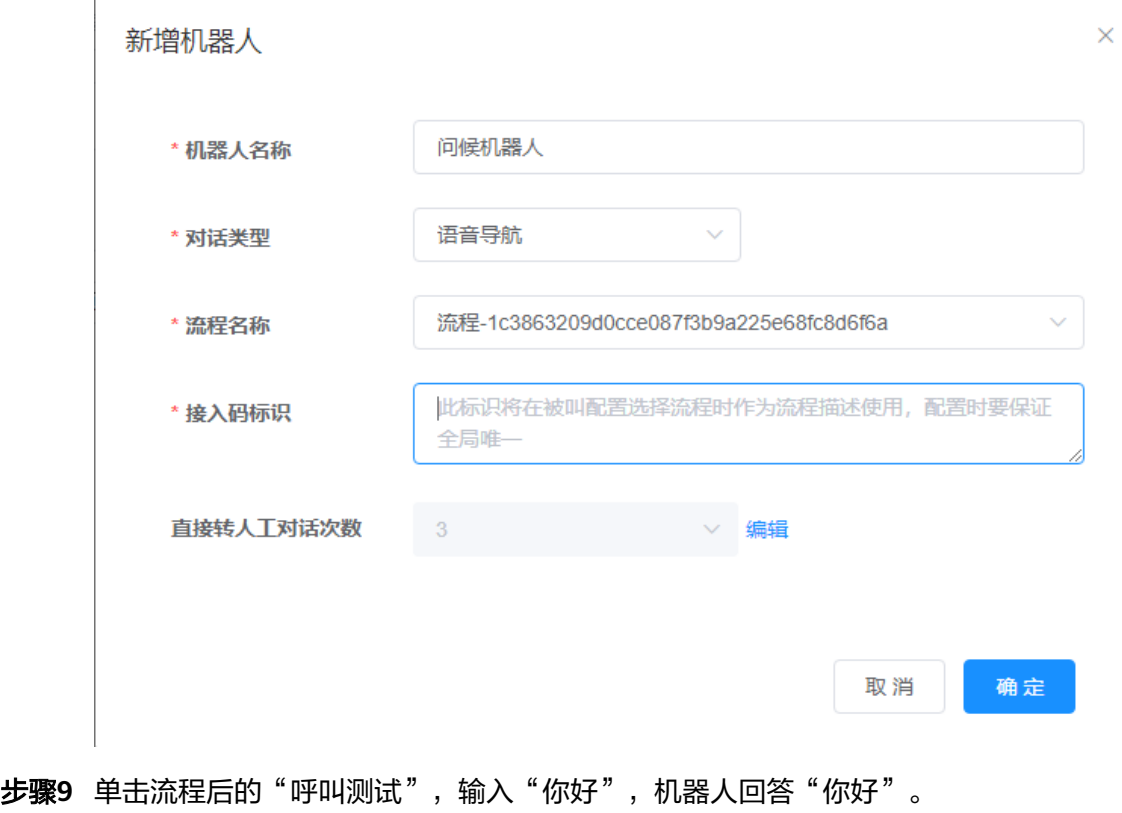

**----**结束

回顾

配置机器人的通用流程是什么?

- 1. 添加语音或视频资源模板。
- 2. 配置需要识别的意图。
- 3. 编排话术流程并发布。
- 4. 配置机器人,关联对应的话术流程。